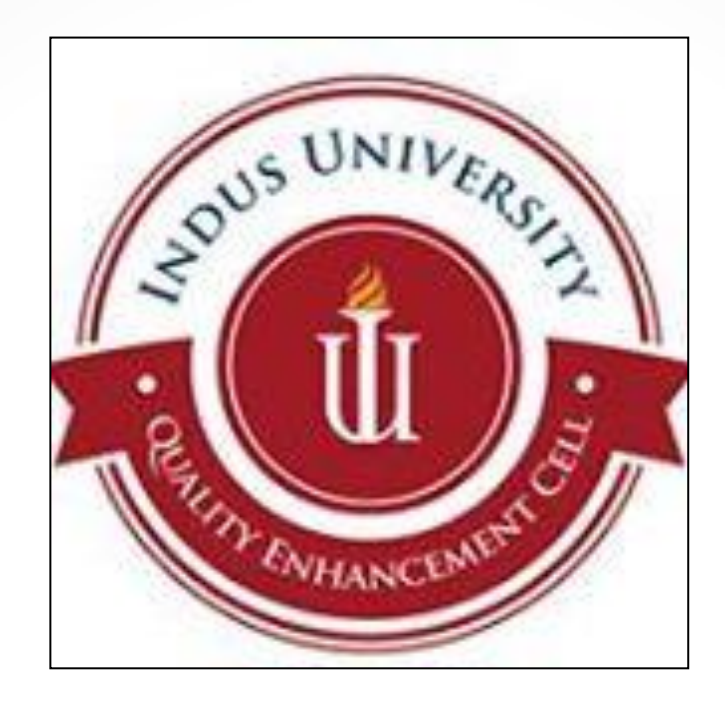

# Dear Students

We welcome you from the platform of Quality Enhancement Cell (QEC)

As you know that feedback is a tool that helps us to identify our strengths and weaknesses and subsequently; we can head towards promoting quality culture in an effective manner. The QEC at Indus University is destined to gauge the viewpoint of various stakeholders including; students, teachers, alumni, PhD scholars and last but certainly not the least, supervisors/ reporting managers of esteemed organizations are also requested to fill online survey forms. We believe that such stance would help us to render our services in the best possible and consequently, Indus University will produce competent students who shall be equipped with Business Intelligence (BI).

In this context, you are requested to fill online form of Teacher  $\&$ Course Evaluation prescribed by Quality Assurance Agency (QAA) of Higher Education Commission. The survey forms are supposed to be filled by every student for every registered course at the time of semester completion.

Speaking

It is pertinent to mention that responses after due date shall not be entertained and you will not be allowed to appear in the final examination. Nonetheless, the admit card issued for final examinations should be stamped and signed by the QEC Staff before the first final paper examination.

QEC office is located in the Admin Bloc and open six days a week from 10 AM to 5 PM.

Speaking

The procedure is simple and step wise demonstration is illustrated for your understanding. The pointers are marked in red color.

The survey forms can be filled in the computer labs or you can fill it at home as per your convenience.

1) The first step is log in your Student ID & Password.

# **Student Portal Log-in**

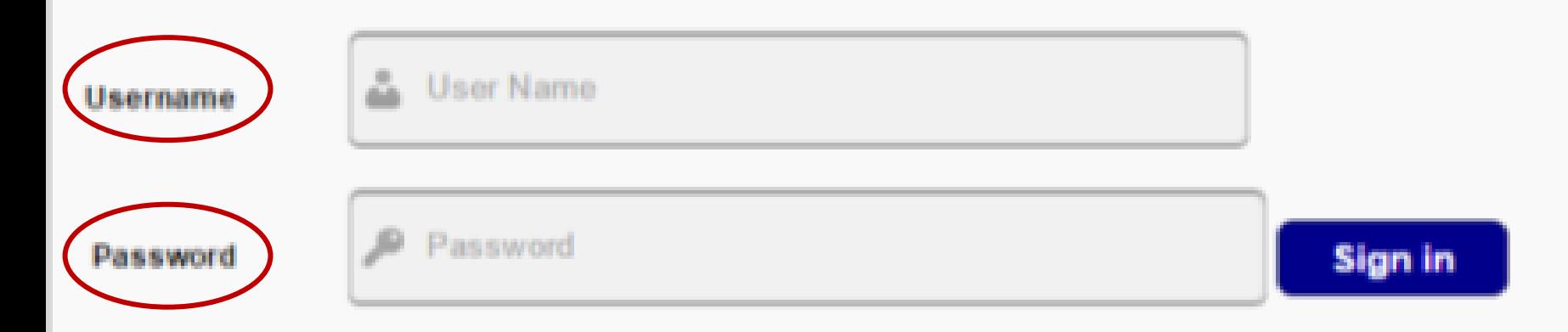

How to Log In

- 1- Please enter your valid username and password assigned to you.
- 2- Password is case sensitive so use proper case letters
- 3- If you still unable to login then please contact the Administrator

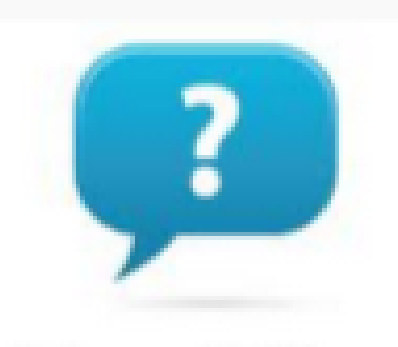

**Forgot Your** 

Password?

No problem, it happens.

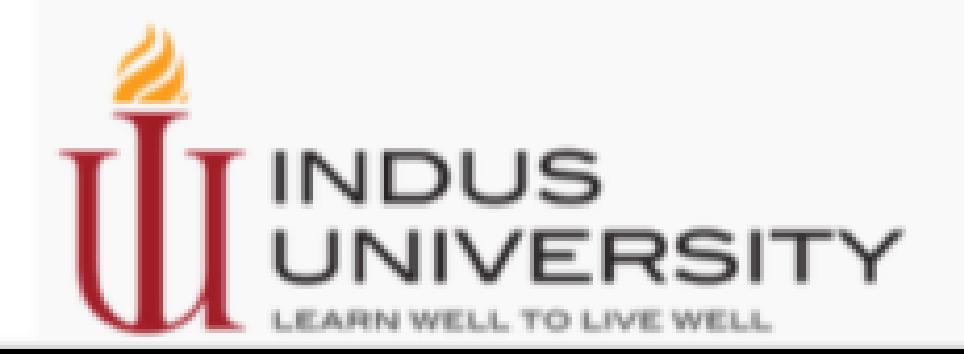

2) Click the right most tab **''Teacher & Course Evaluation''**  on the screen.

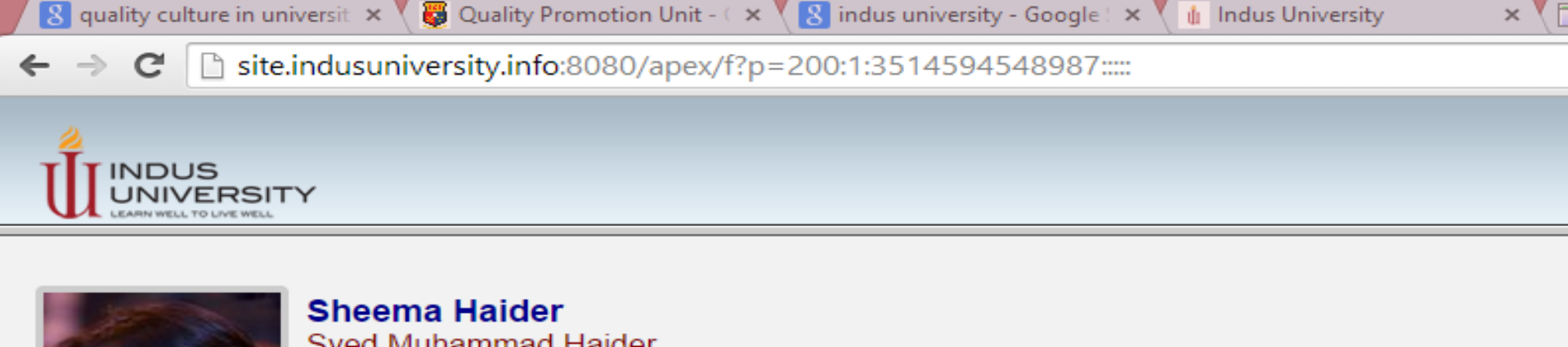

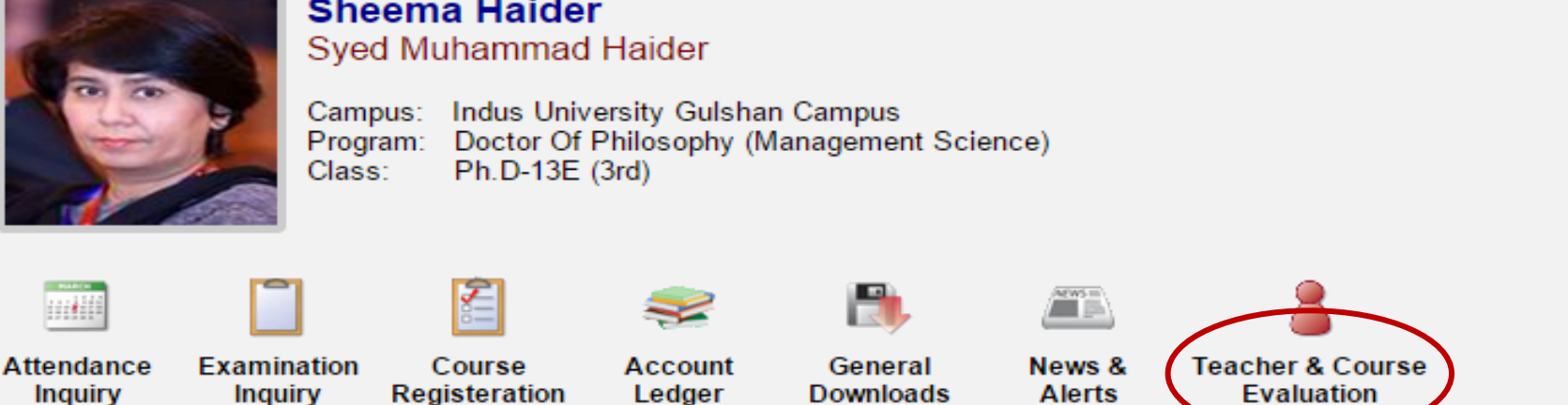

#### **Portal Quick Links**

»Current Schedule »Examination Schedule

- »Pending Vouchers
- »Contact Us
- »Portal Feedback

#### **About this Portal Module**

Each Student has its own portal and having login credential to login to portal Student Portal is used by students to find all the information and activities related to s Portal is online for 24-7Hrs & parents can also inquire information related to his/her S All of the importants links are visible to you as an icons on top of the page, you can cl The remaining links are visible at the Portal Quick links All the links are also available in black color as a footer on page

#### **Getting Started**

All of the important links are visible to you as an icons on top of the page, click it to sw Quick Links tab also have hyperlinks to switch you the required information All the links or urls are available at the end of page as footer to quickly switch to requ

3) The list of all the registered courses will emerge.

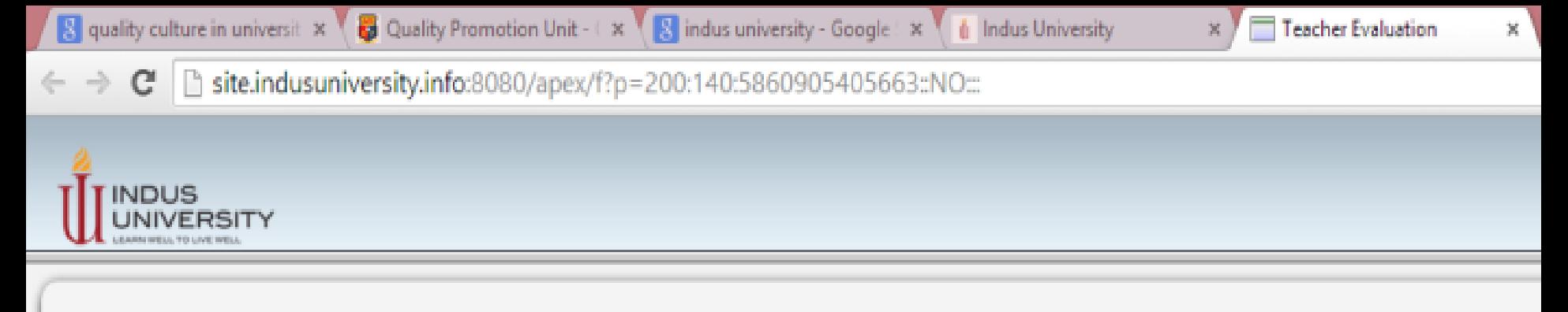

#### **Current Schedule for Teacher & Course Evaluation**

#### Note: Examination Admit Card will be issued to those students only who have completed evaluation form

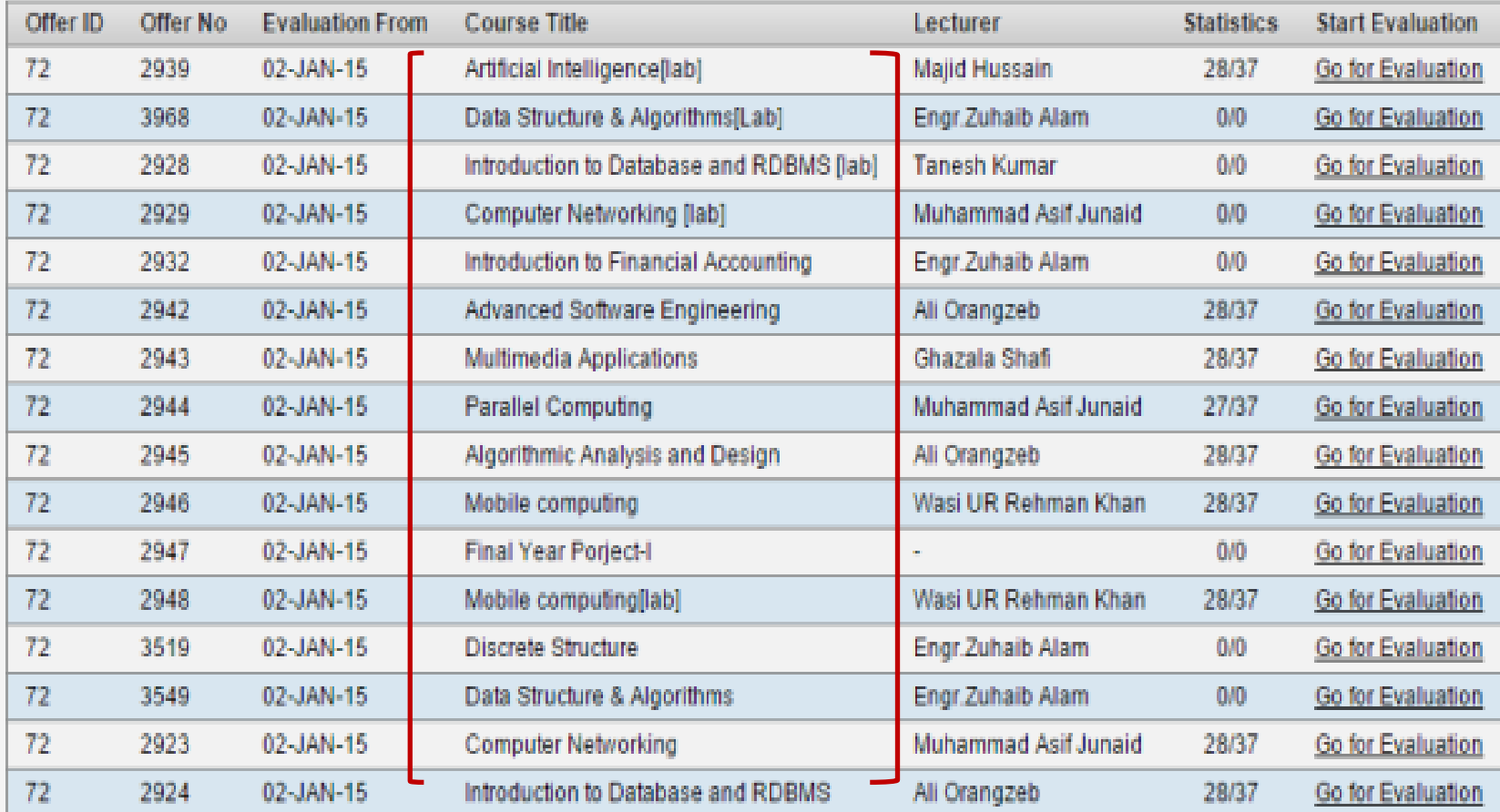

4) Click on the link **''Go for Evaluation''** for each registered course.

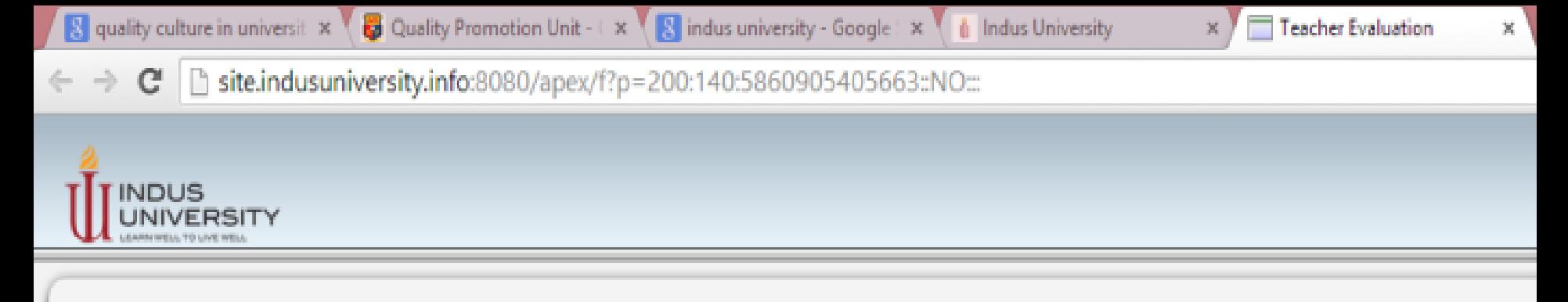

#### **Current Schedule for Teacher & Course Evaluation**

#### Note: Examination Admit Card will be issued to those students only who have completed evaluation form

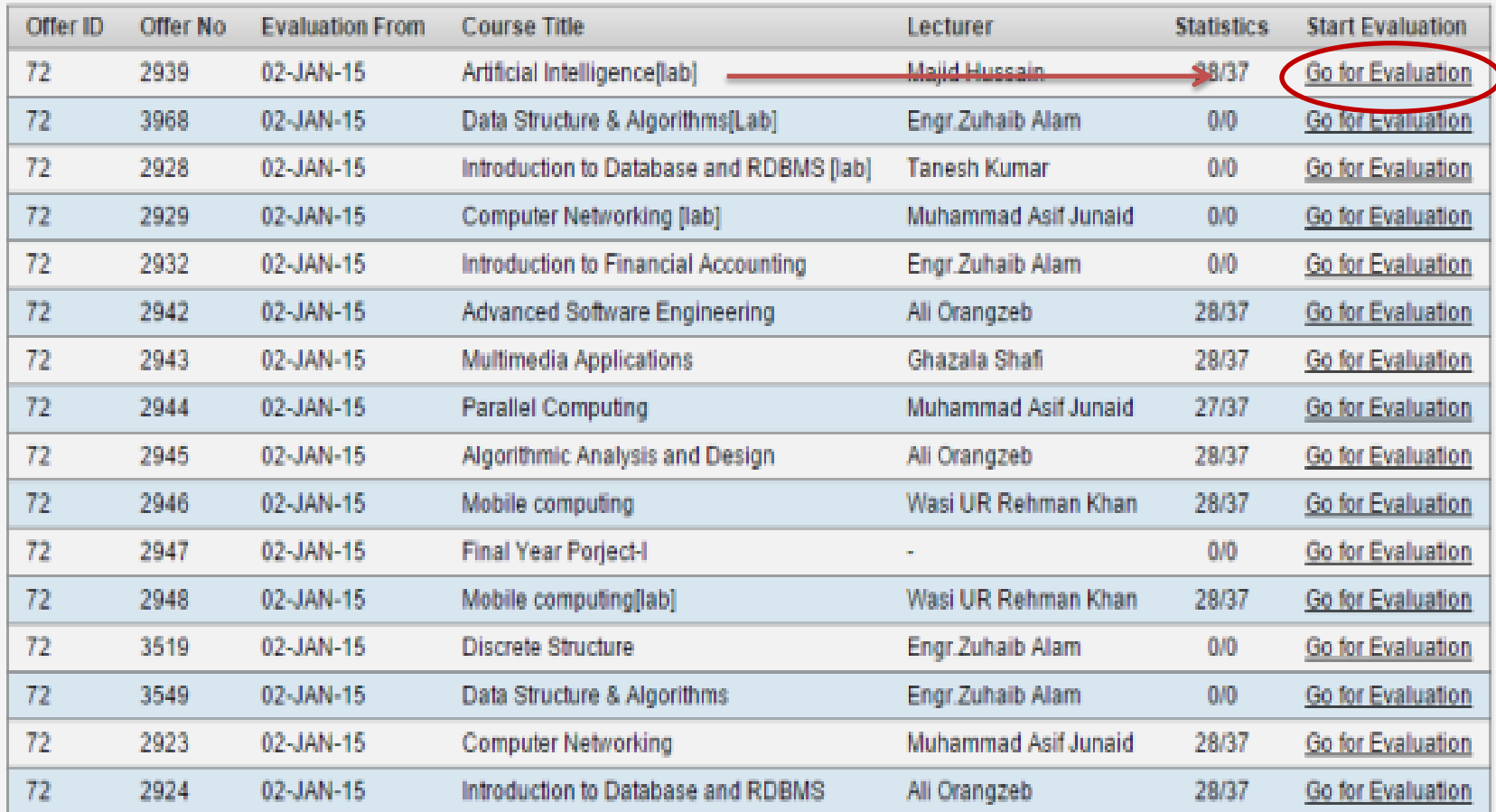

5 - A) The course title and Teacher's name will appear on the screen.

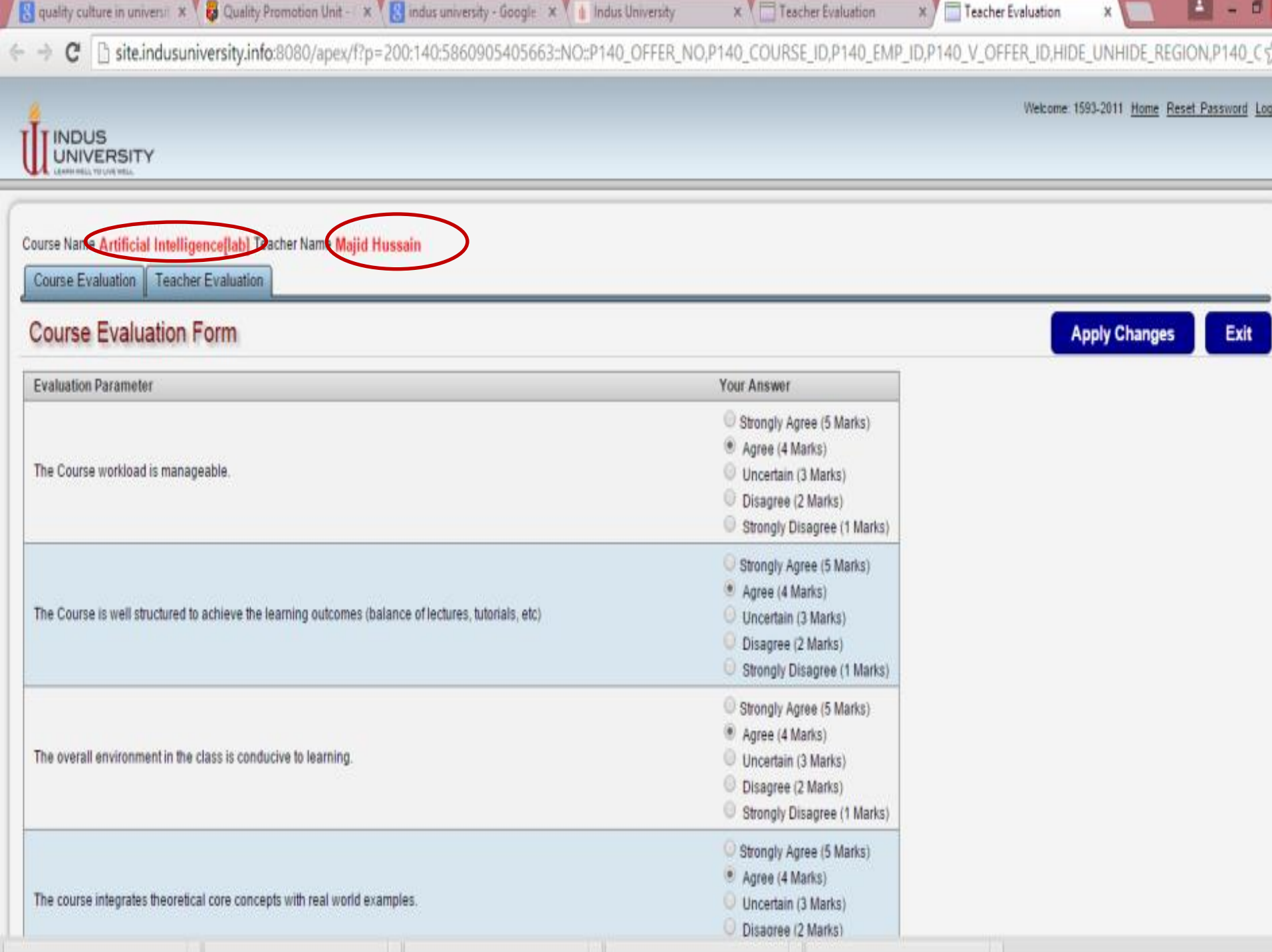

5 - B) Click the tab **''Course Evaluation''** and check the most appropriate response based on a Five–point Likert Scale which extends from Strongly Agree, Agree, Uncertain, Disagree to Strongly Disagree. All the questions are mandatory to respond.

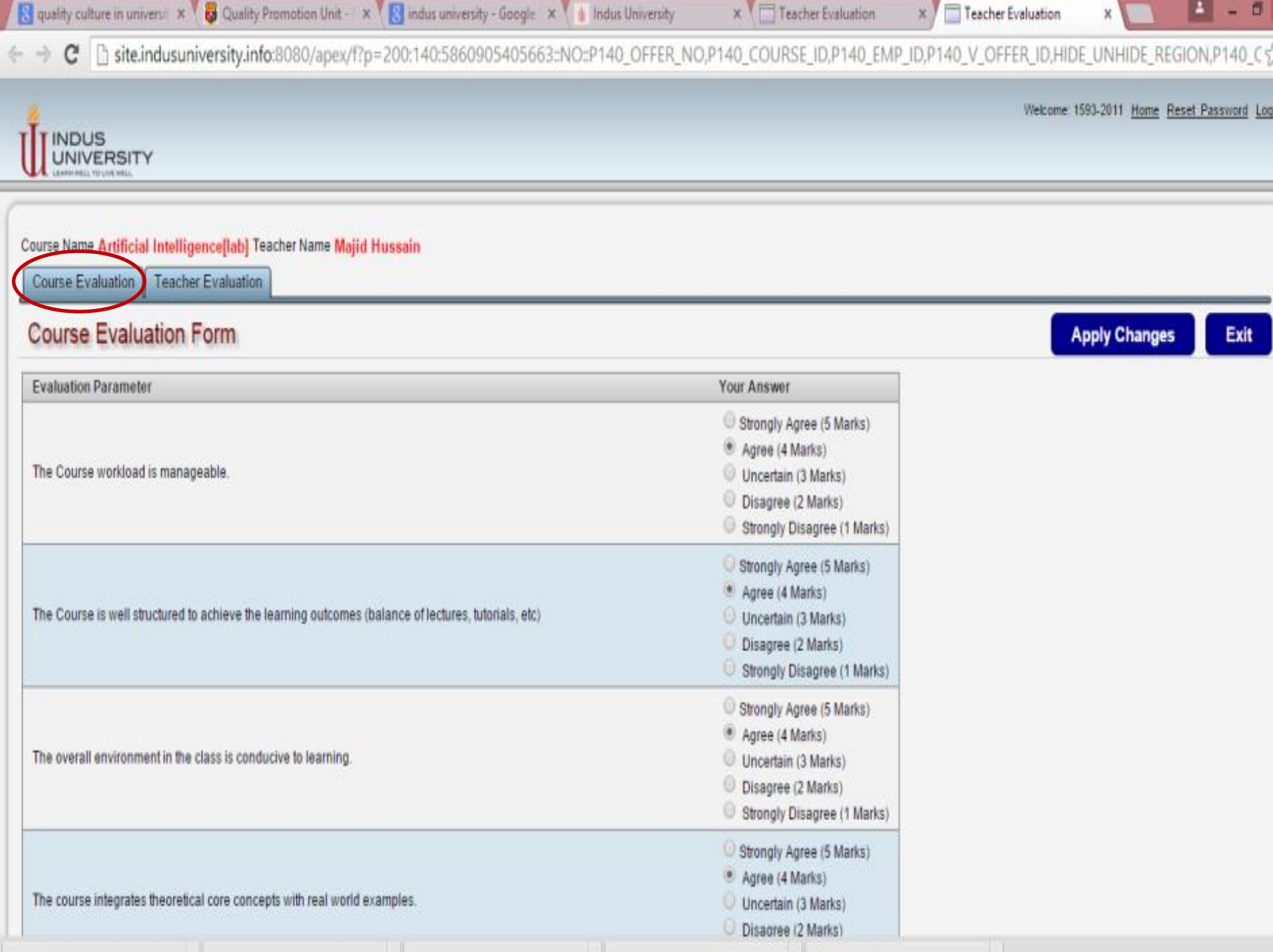

6) Once all the questions are marked then click on **''Apply Changes''**

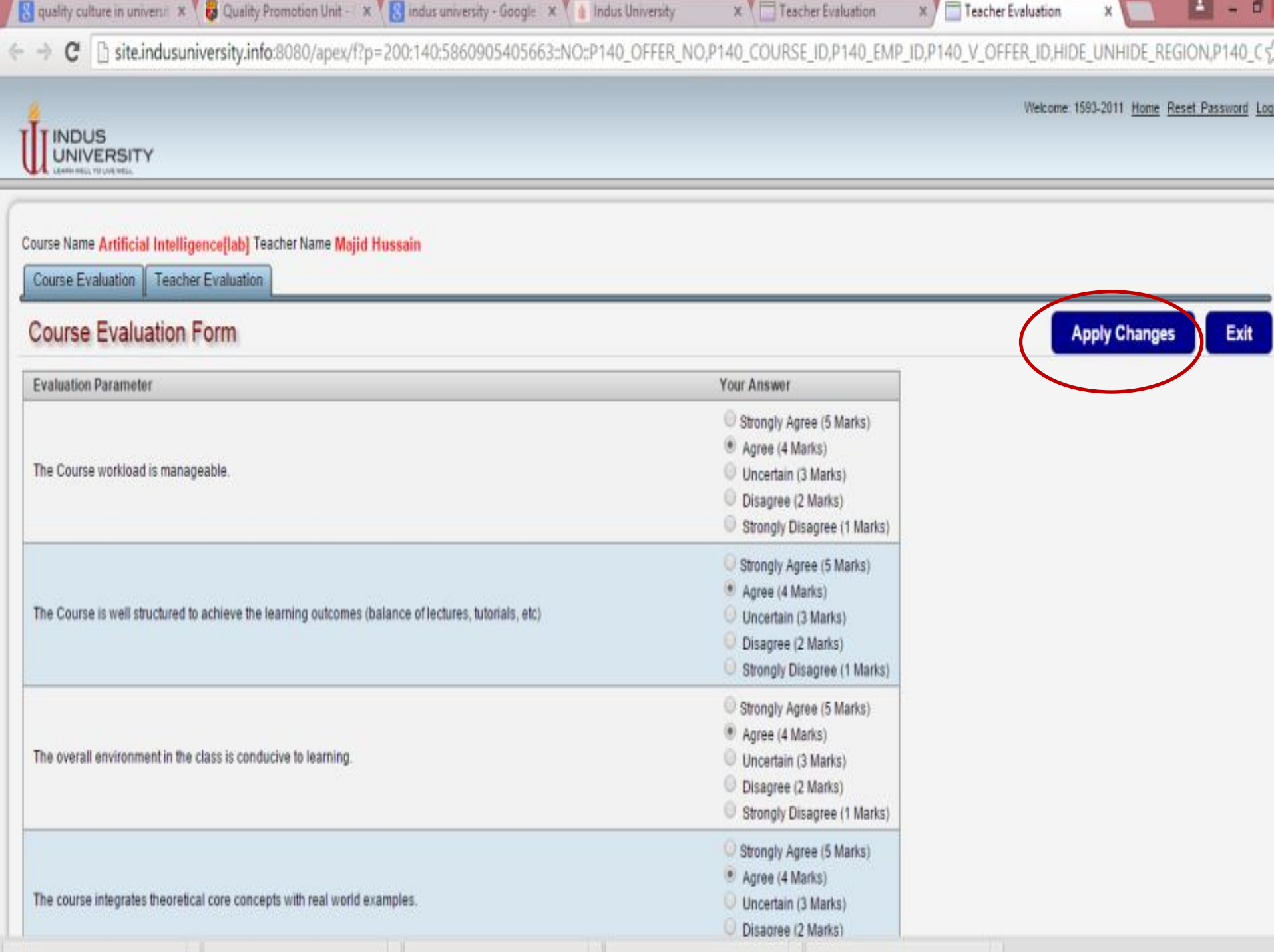

7) Click the tab **''Teacher Evaluation''** and follow the procedure mentioned in step 5 & 6. After completing the questionnaire, do not forget to click **''Apply Changes''**

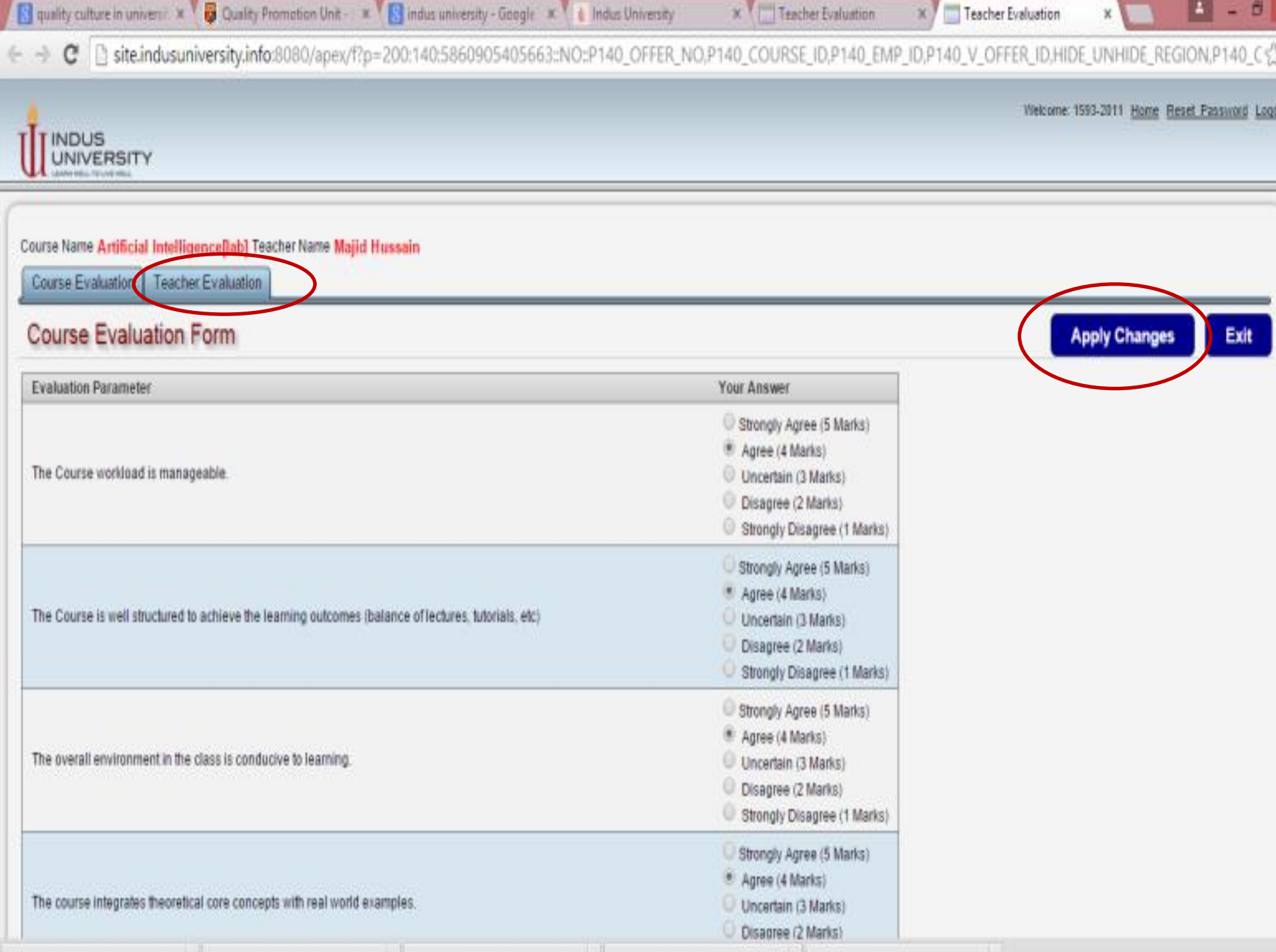

8) Click the tab "EXIT"

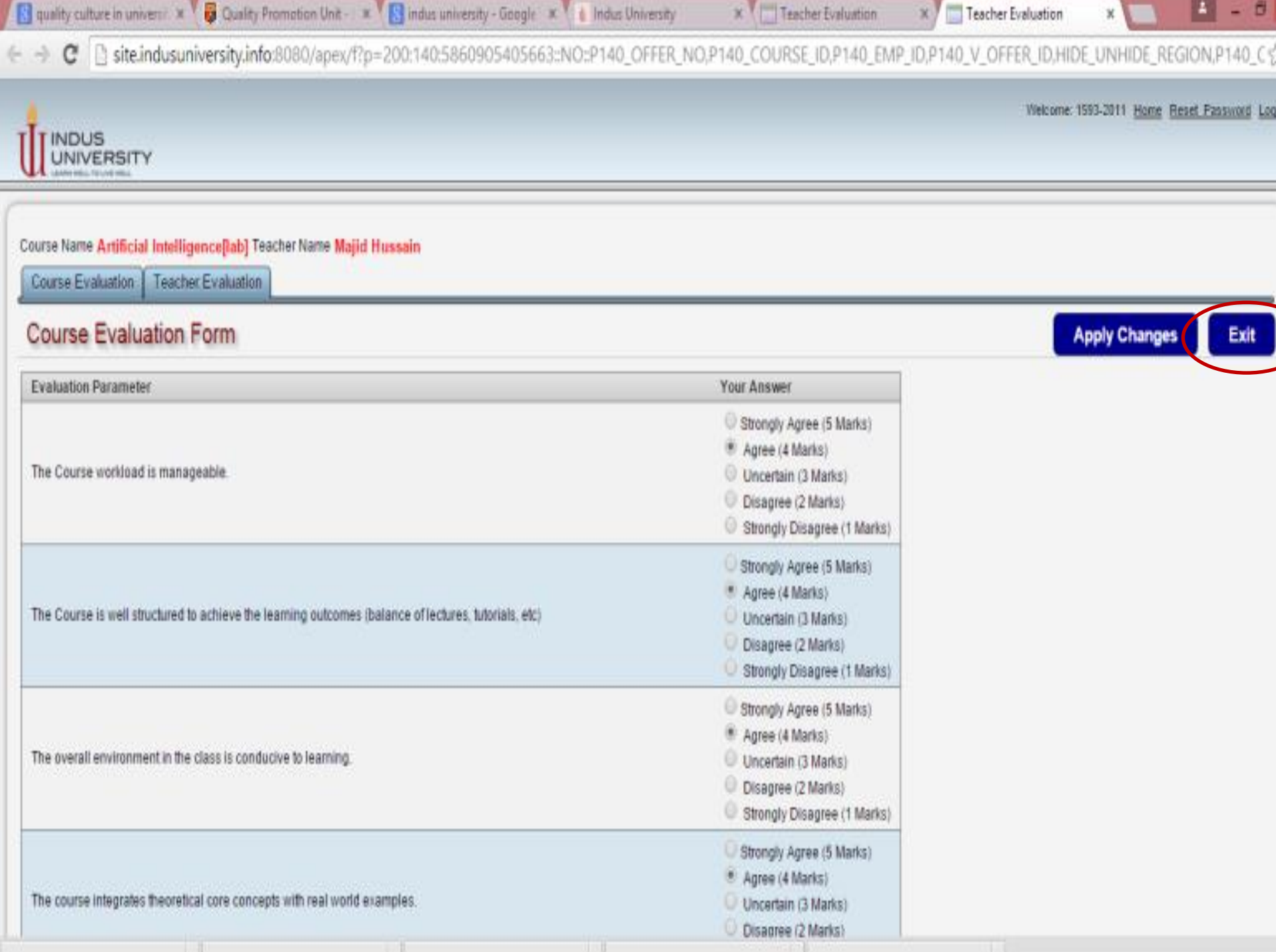

9) The window displaying all the registered courses will appear. Click on **''Go for Evaluation''** for second registered course and follow the same process already done for the previous one.

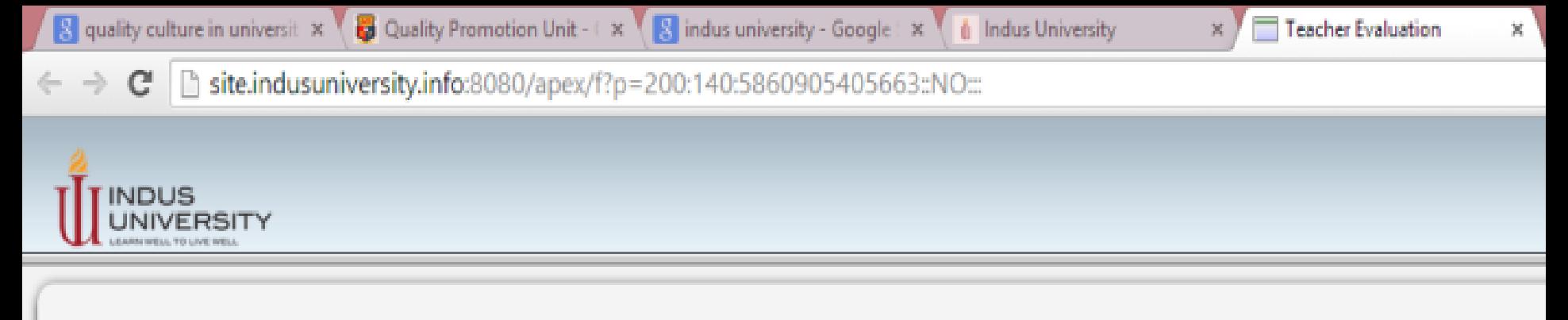

#### **Current Schedule for Teacher & Course Evaluation**

#### Note: Examination Admit Card will be issued to those students only who have completed evaluation form

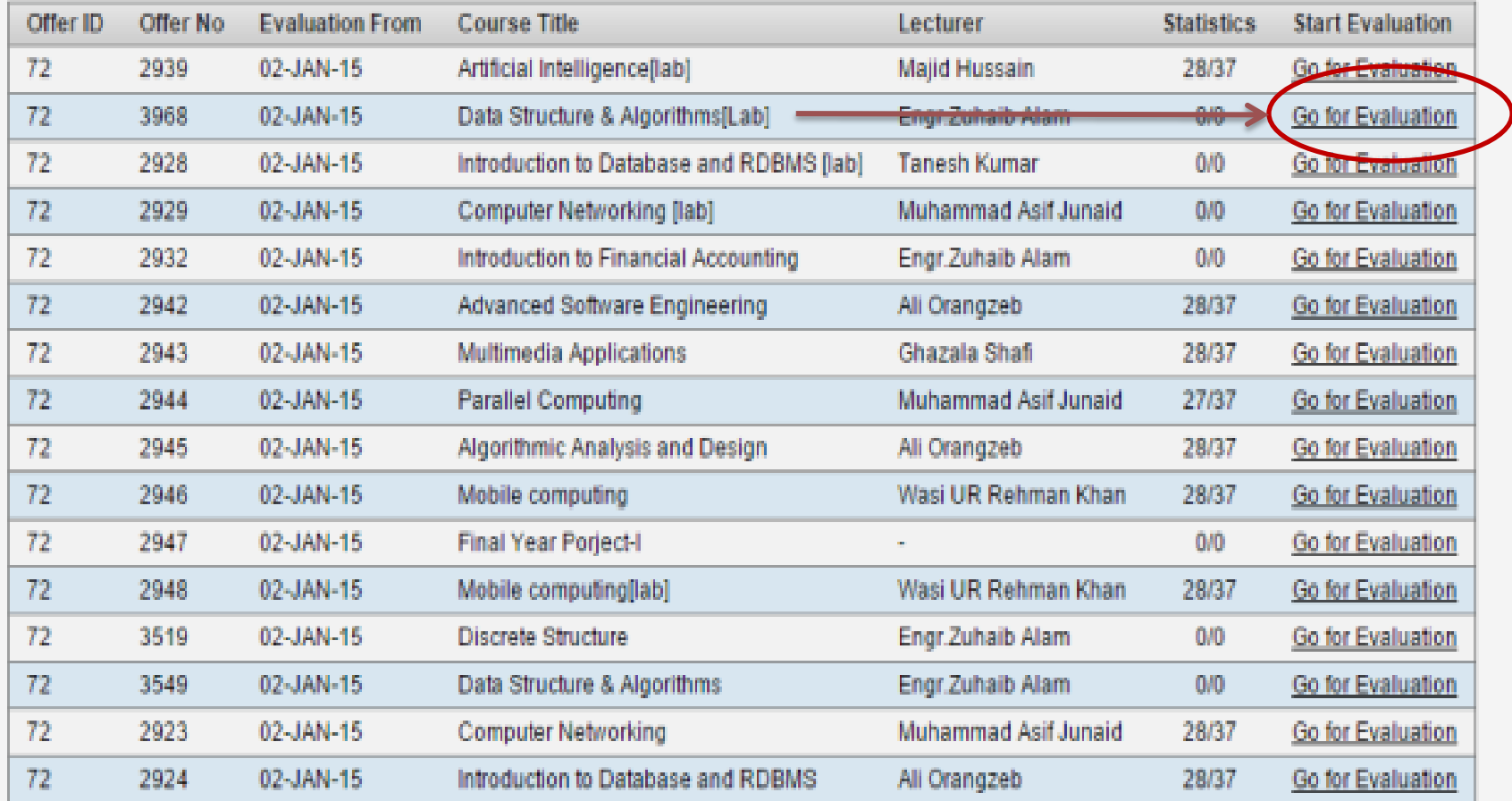

10) Once you complete the survey form for all the registered courses, do not forget to **log out** your Student ID.

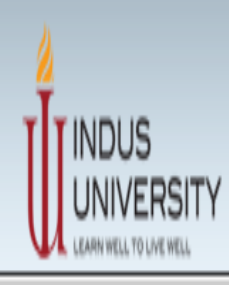

#### **Current Schedule for Teacher & Course Evaluation**

#### Note: Examination Admit Card will be issued to those students only who have completed evaluation form

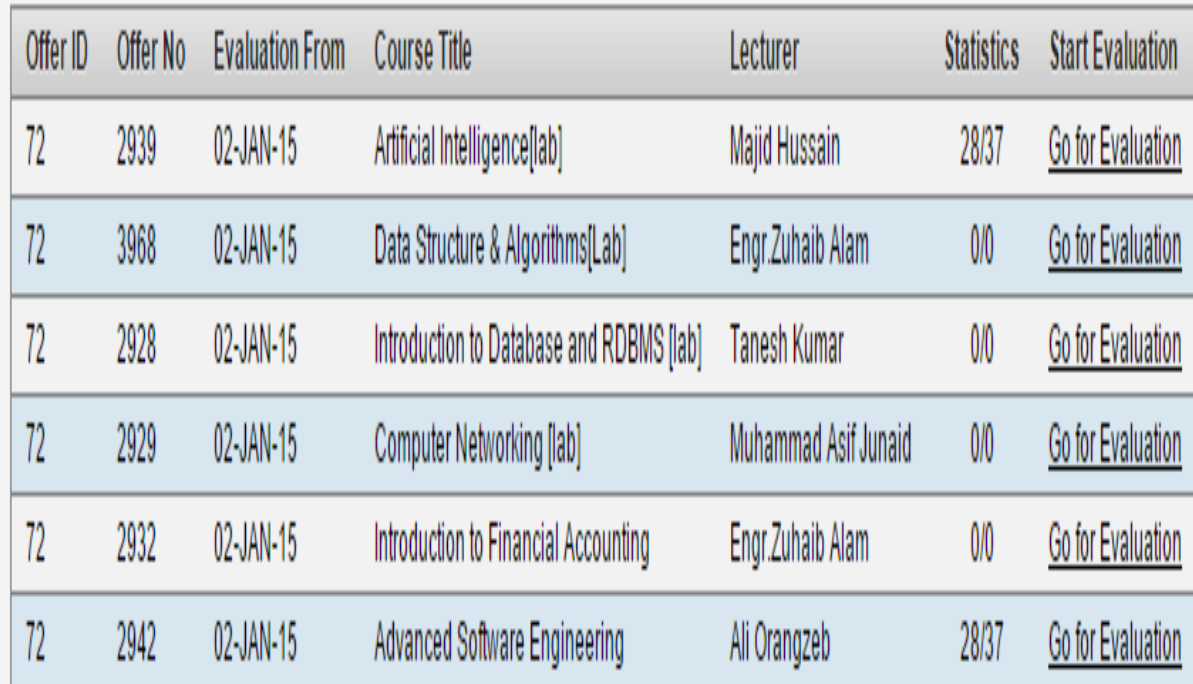

Back to Home

Welcome: 1593-2011 Home Reset Password Logout

# PROCEDURE COMPLETED

Your feedback is highly appreciated and will help us to improve the quality of our degree programs. Thank you for your precious time.

Have a nice day!